### STREAMLYNE - QUICK PROPOSAL: QUICK START GUIDE

Guide to submitting MTA & NDA requests using Streamlyne's Quick Proposal tool.

**Note:** Streamlyne uses wildcard keys to assist in search fields. The asterisk symbol (\*) or the percentage symbol (%) are known as the wildcard search keys. By using the asterisk symbol, or the percentage symbol, you are able to search a key term or phrase, which will then populate all results that include the key term or phrase.

• Example: searching %Martin%, will find any entry which includes the key word "Martin", (i.e. Lockheed Martin Corporation, Martin Memorial Library, etc.)

### 1. Login to Streamlyne, then go to:

Main Menu > Pre-Award > Quick Proposal > click on + Create new

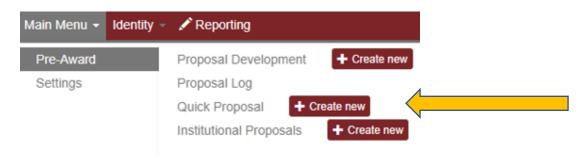

# 2. On the Quick Proposal tab, complete the Required Fields \*:

#### a. Description:

i. i.e. "MTA / NDA request with "Company / Sponsor" (example: NDA with Lockheed Martin)"

#### b. Quick Proposal Type:

i. Select, MTA or NDA

### c. Principal Investigator:

i. Click the magnifying glass to search. Search appropriate field using wild card keys, (example: %Last Name%, or %email%). Click "return value" next to the correct PI.

## d. Sponsor:

- i. This is the entity / company that you intend to set the MTA / NDA up with. Click the magnifying glass to search. Search appropriate field using wild card keys, (example: %Sponsor Name%,). Click "return value" next to the correct Sponsor, to select the Sponsor.
- ii. If a Sponsor you search for does not populate, a request will need to be submitted with OSPA to have the Sponsor / Company added. Please use the link below to request that

# Iowa State University

Office of Intellectual Property & Tech Transfer

the Sponsor / Company be added in Streamlyne. Once you have submitted the request, you will receive an email within a couple of days notifying you that the Sponsor has been added in Streamlyne. You will then be able to submit the MTA / NDA request.

New Sponsor Request
Sponsor Request Form

- e. Anticipated Award Type:
  - i. Select "Unfunded Agreement"
- f. Proposal Type:
  - Generally, you will select "New"
- g. Title:
  - i. MTA / NDA request with "Company / Sponsor" (example: NDA with Lockheed Martin). Feel free to include any additional information that you feel is relevant.
- 3. Once all required fields are complete, click **Save** at the bottom.
- 4. At this point, select the **Questionnaire** tab, (Located on the left side of the screen) to complete the required **Questionnaire**.

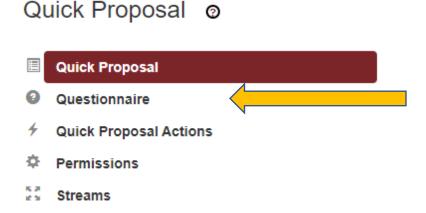

a. After selecting the Questionnaire tab, click on the drop down (MTA-NDA Screening Questions - Incomplete)

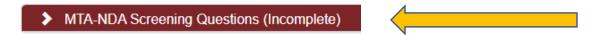

i. You must answer "No" to question 1, if you intend to request an MTA or NDA.

# Iowa State University

Office of Intellectual Property & Tech Transfer

- 1. Answering "Yes" to this question implies that you do not need an MTA or NDA.
- ii. Complete the additional questions
- iii. You may be asked to **upload a copy of your compliance approval**. If no compliance approval is necessary, please upload a Word document, stating, "No compliance approval necessary for this request".
  - i. Upload the file, and select the "Add" button.
  - 5. <u>To complete and submit your request, the last step is to select the Quick Proposal Actions tab</u> (Located on the left side of the screen)

# Quick Proposal @

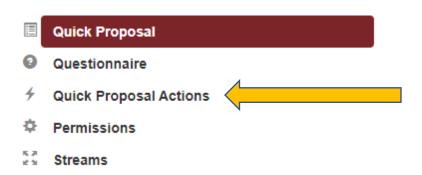

a. After selecting the **Quick Proposal Actions** tab, select "**Data Validation**" - Click the "**Turn on Validation**" button.

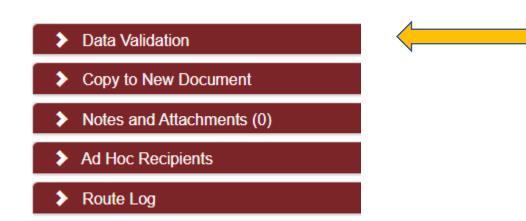

# Iowa State University

Office of Intellectual Property & Tech Transfer

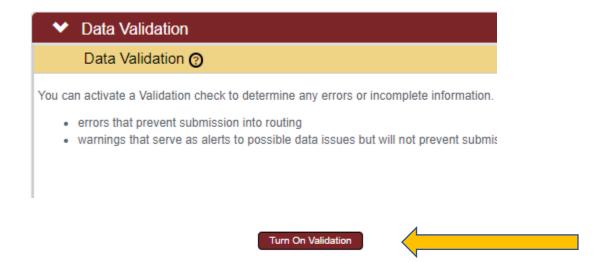

- i. The Data Validation will determine if any fields or questions were left blank and will direct you to complete them if necessary.
- ii. If no errors are found on the page, select "Save" at the bottom of the screen, and then select "Submit".
- iii. You should receive a message stating "Your Document is being Processed", followed by a confirmation, stating the document was successfully submitted.
  - $\bullet \qquad \hbox{Document was successfully submitted.} \qquad \times$
  - 6. You have now submitted the Quick Proposal Request, and your MTA / NDA request has been routed to the OIPTT office for review.

#### **Contact Us:**

Email: <u>indcntnt@iastate.edu</u> Phone: 515-294-4740

\*\*\*For additional assistance, a detailed Streamlyne Quick Proposal User Manual can be accessed by selecting the Streamlyne dropdown from the OSPA website (<a href="www.ospa.iastate.edu">www.ospa.iastate.edu</a>) \*\*\*